# **miUAI App**

## **Instalable**

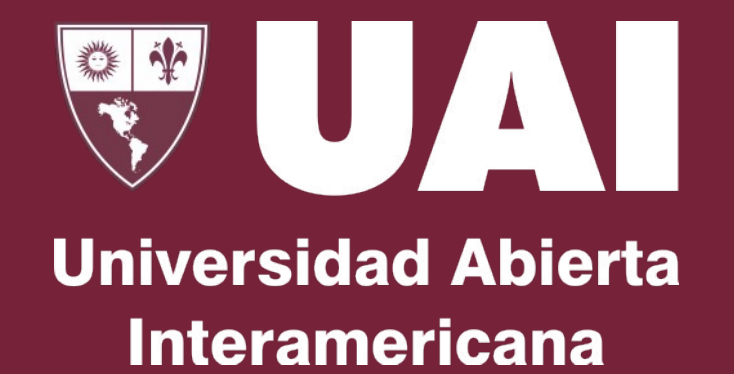

#### **miUAI Instalable**

## **¿Cómo agrego en [el escritorio del Si](#page-7-0)stema Operativo el acceso directo de ["miUAI"?](#page-9-0)**

- 1. Sistema Operativo Window
- 2. Sistema Operativo Mac
- 3. Sistema Operativo IOS
- 4. Sistema Operativo ANDRC

#### **miUAI Instalable - WINDOWS**

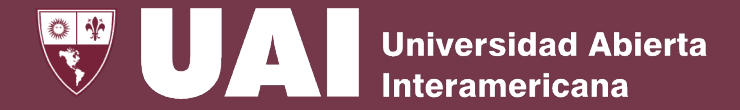

## **Como instalar miUAI en el Sistema Operativo "Windows":**

1. Hacer clic en el botón INSTALAR

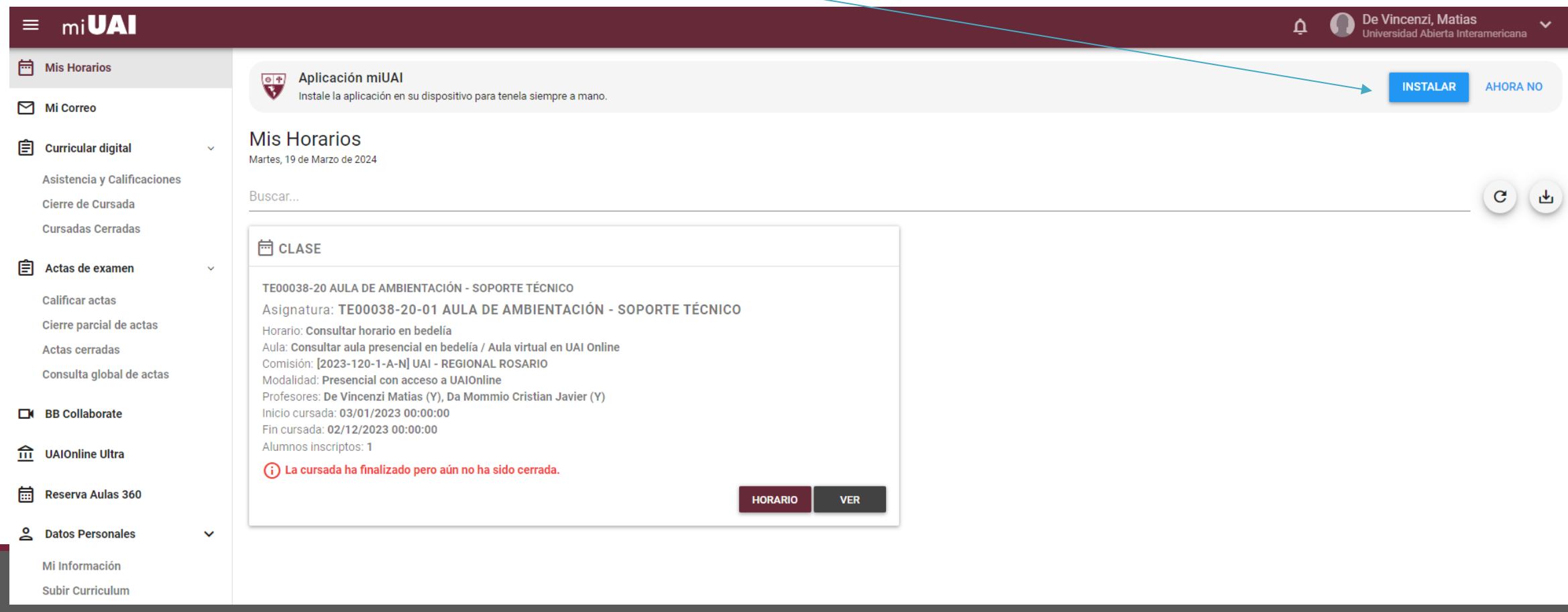

#### **miUAI Instalable - [WINDOWS](mailto:asistenciasoporte@uai.edu.ar)**

- 2. Una vez instalado, recomendamos anclar miUAI APP haciendo clic en el segundo botón sobre el icono y seleccionando "ANCLAR EN BARRA DE TAREAS"
- 3. Ante cualquier duda o inconveniente, contactar a personal de soporte de la sede vía QR que se encuentra en los escritorios de las aulas físicas o enviando un mail a asistenciasoporte@uai.edu.ar

#### MI UAI - mi UAI I Universidad Abierta Interamericana  $\equiv$  mi**UAI**

**Mis Horarios** Martes, 19 de Marzo de 2024

#### **H** CLASE

**Buscar** 

TE00038-20 AULA DE AMBIENTACIÓN - SOPORTE Asignatura: TE00038-20-01 AULA DE AMBIENTACIÓN - SOPORTE TÉCNICO Horario: Consultar horario en bedelía Aula: Consultar aula presencial en bedelía / Aula vir Online .<br>Qomisión: [2023-120-1-A-N] UAI - REGIONAL ROSA Modalidad: Presencial con acceso a UAIOnline Drofe ै<br>sres: De Vincenzi Matias (Y). Da Mommio Cri  $(Y)$ Inicio cursada 03/01/2023 00:00:00 Fin cursada: 02/12/2023 00:00:00 Alumnos inscriptos (i) La cursada ha finalizado pero aún no ha sido co HORARIO

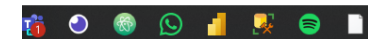

#### **miUAI Instalable – MacOS**

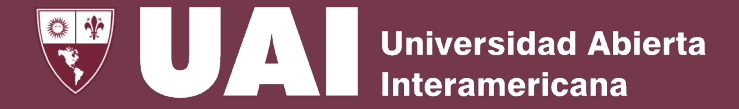

## **Como instalar miUAI en el Sistema Operativo "MacOS":**

1. Ingrese a miUAI con el navegador CHROME. Haga clic en el botón INSTALAR y luego confirmar instalación.

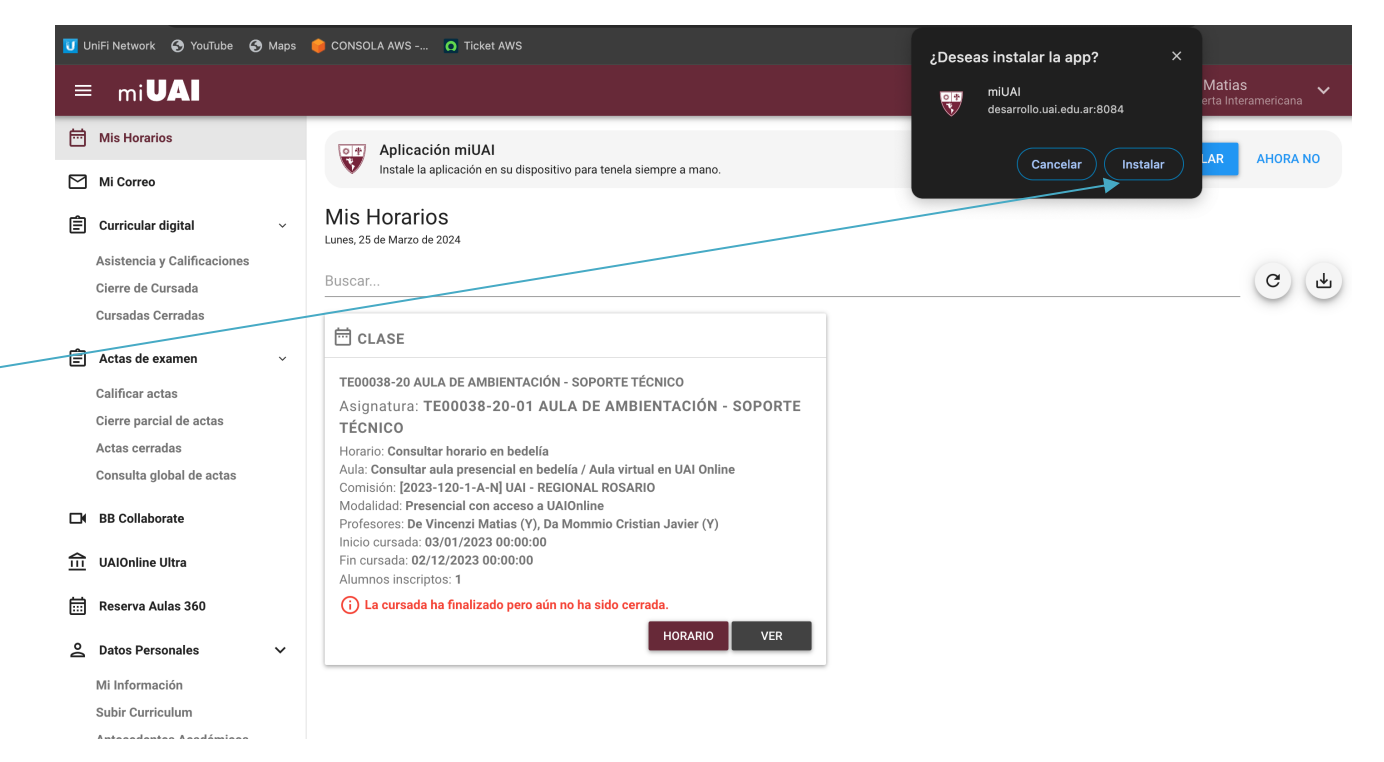

#### **miUAI Instalable – MacOS**

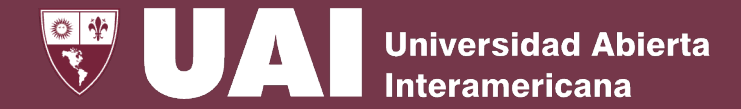

## **Como instalar miUAI en el Sistema Operativo "MacOS":**

- 2. Por defecto la aplicación se instalará en la carpeta "Aplicaciones de Chrome" en la dirección que indica la flecha.
- 3. Asimismo, recomendamos copiar la APP miUAI a "Aplicaciones" para poder accederla desde el menú de aplicaciones.

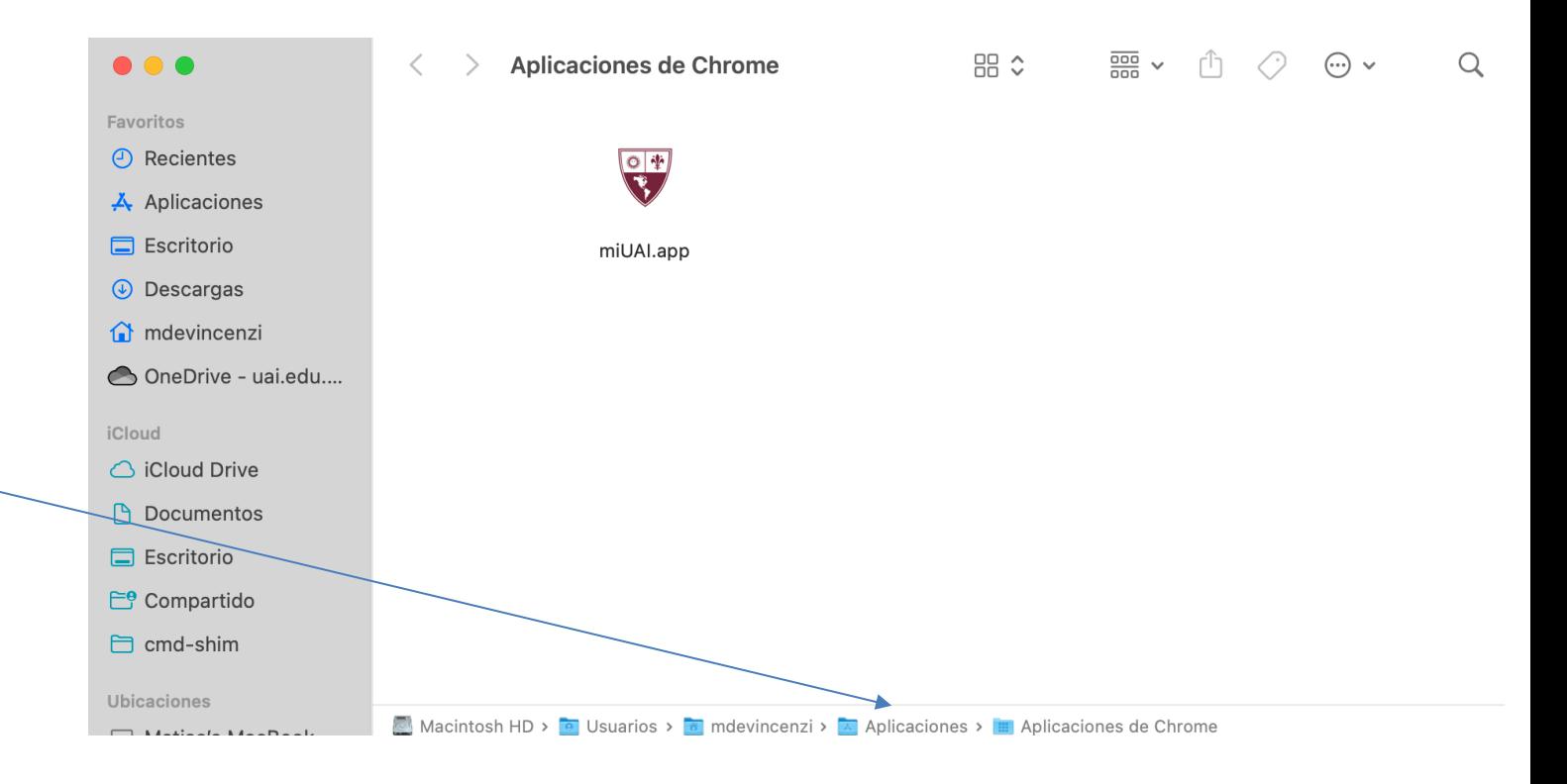

### **miUAI Instalable – MacOS**

## **Como instalar miUAI en el Sistema Op**

4. También recomendamos fijar el ícono de miUAI descargado en el Dock, hacien segundo botón sobre el icono y seleccionando "Mantener en el Dock"

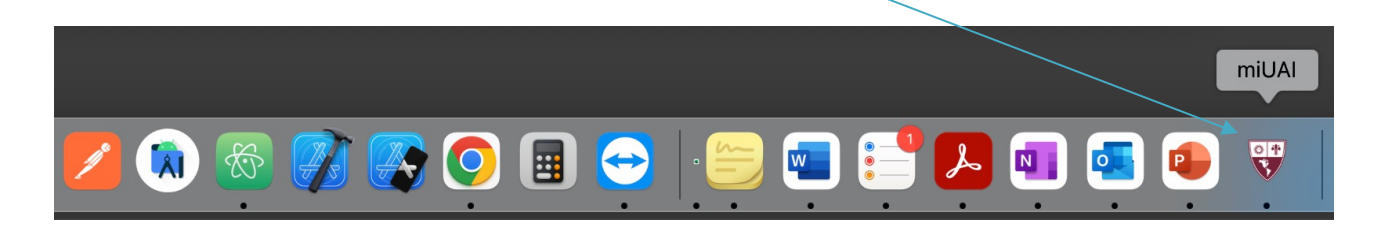

5. Ante cualquier duda o inconveniente, contactar a personal de soporte de están en los escritorios de las aulas físicas o enviando un mail aasistenciaso

### <span id="page-7-0"></span>**miUAI Instalable – IOS**

## **C[omo instalar m](mailto:asistenciassoporte@uai.edu.ar)iUAI en el Sistema Op**

- 1. Abra el Safari ingrese a https://mi.uai.edu.ar.
- 2. Si hace clic el en el botón de INSTALAR verá un tutorial para instalar la aplicación (ver tutorial).
- 3. Ante cualquier duda o inconveniente, contactar a personal de soporte de la sede vía QR o enviando un mail a asistenciasoporte@uai.edu.ar

#### **miUAI Instalable – IOS**

## **Como instalar miUAI en el Sistema Operativo "IOS":**

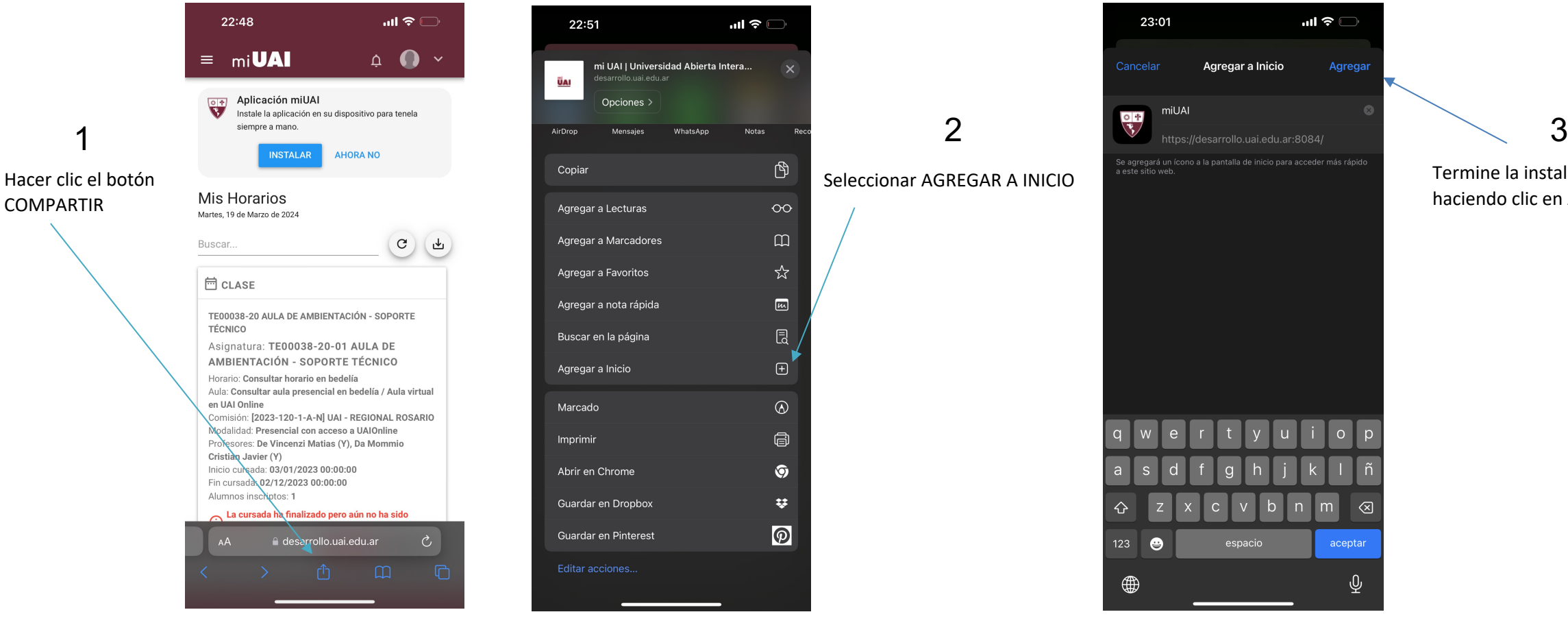

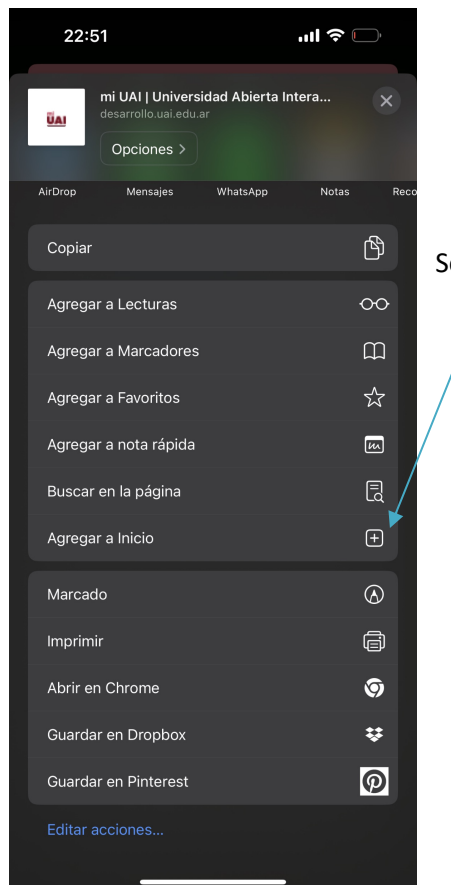

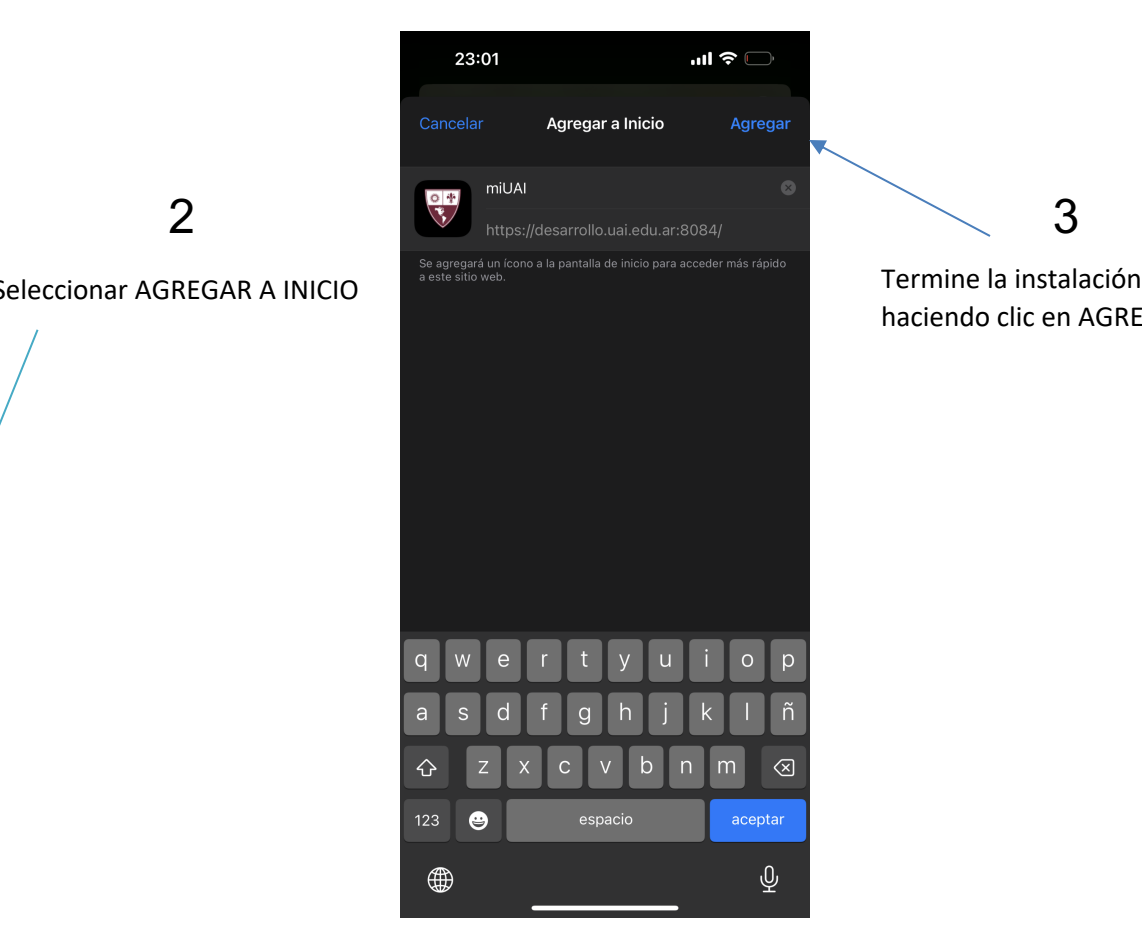

haciendo clic en AGREGAR.

## <span id="page-9-0"></span>**miUAI Instalable – ANDROID**

## **Como instalar miUAI en el Sistema Op**

- 1. Abra el Chrome ingrese a https://mi.uai.edu.ar.
- 2. Si hace clic el en el botón de INSTALAR la aplicación se instalará en el dispositivo.
- 3. Ante cualquier duda o inconveniente, contactar a personal de soporte de la sede vía QR o enviando un mail a asistenciasoporte@uai.edu.ar

#### **miUAI Instalable – ANDROID**

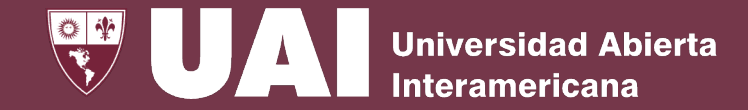

 $\frac{1}{kT_E}$   $\blacktriangleright$   $\blacktriangle$   $\blacksquare$ 

## **Como instalar miUAI en el Sistema Operativo "ANDROID":**

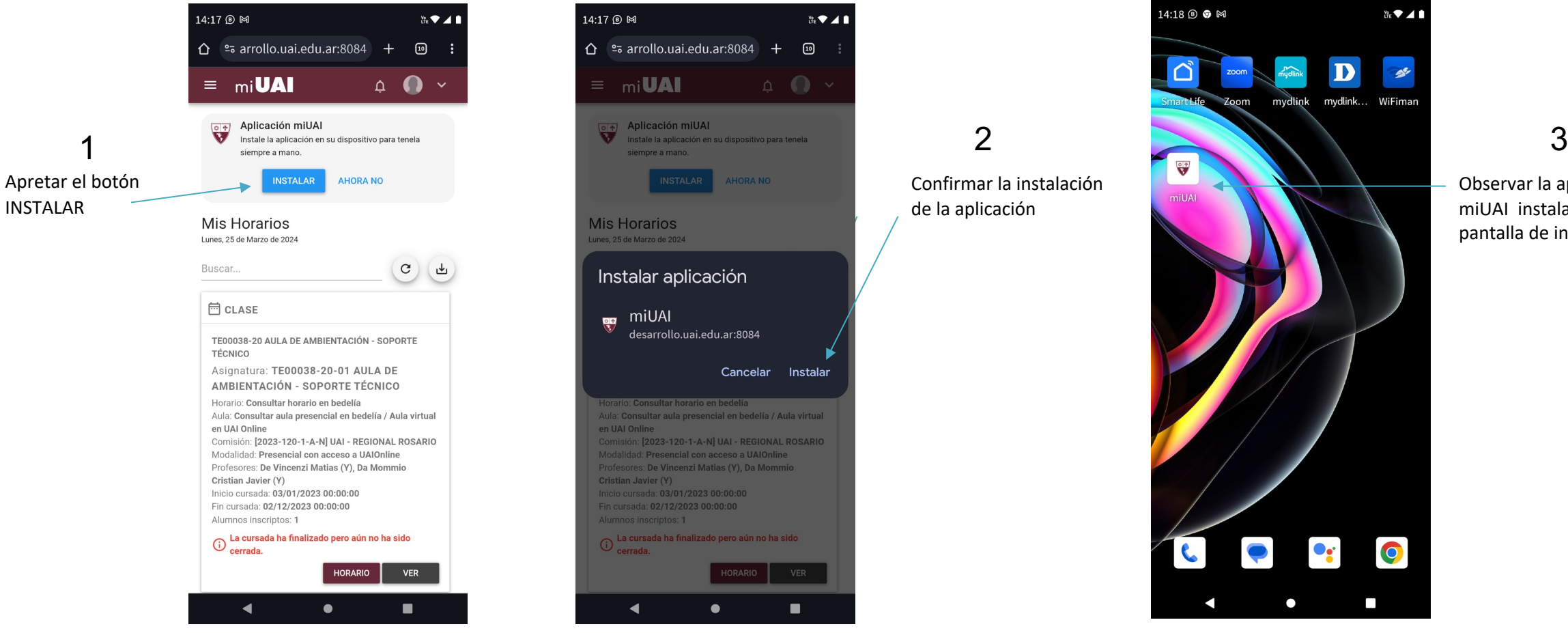

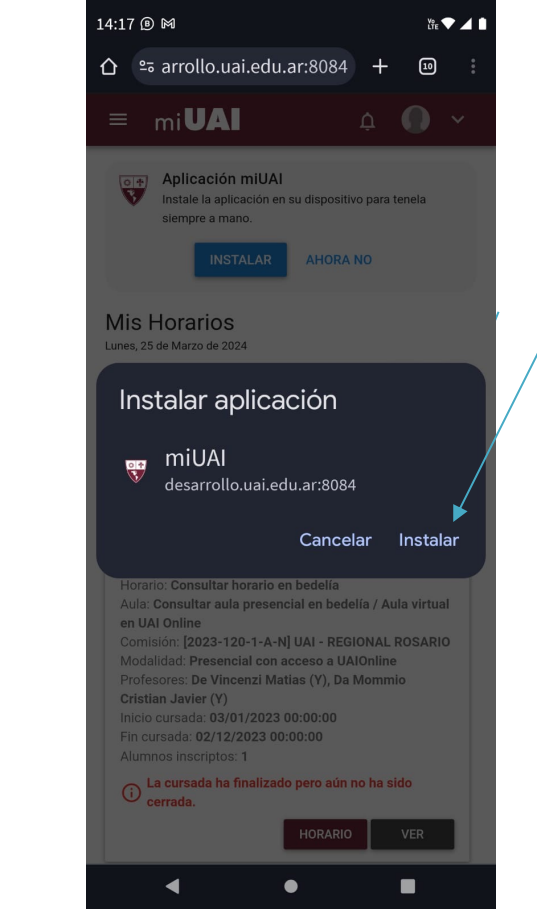

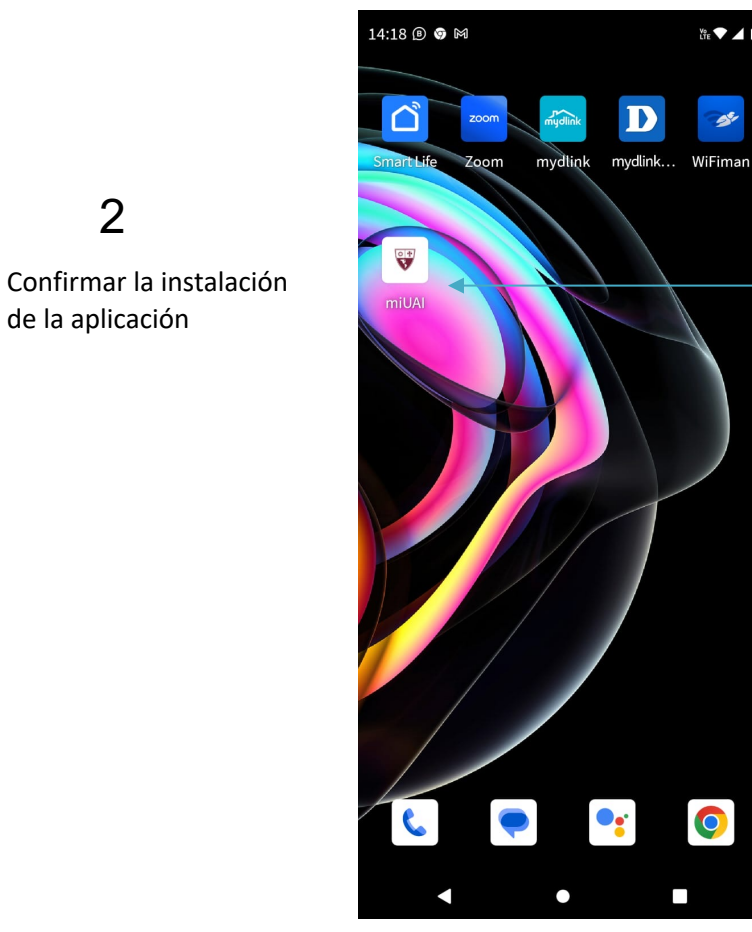

Observar la aplicación miUAI instalada en la pantalla de inicio